Multimídia Guia do Usuário © Copyright 2007 Hewlett-Packard Development Company, L.P.

Windows é uma marca registrada da Microsoft Corporation nos Estados Unidos.

As informações contidas neste documento estão sujeitas a alterações sem aviso. As únicas garantias para produtos e serviços da HP são as estabelecidas nas declarações de garantia expressa que acompanham tais produtos e serviços. Nenhuma informação contida neste documento deve ser interpretada como uma garantia adicional. A HP não será responsável por erros técnicos ou editoriais nem por omissões contidos neste documento.

Primeira edição: julho de 2007

Número de peça: 440776-201

## **Aviso sobre o produto**

Este guia do usuário descreve os recursos comuns à maioria dos modelos. Alguns recursos podem não estar disponíveis em seu computador.

# **Conteúdo**

### **[1 Utilização de hardware multimídia](#page-6-0)**

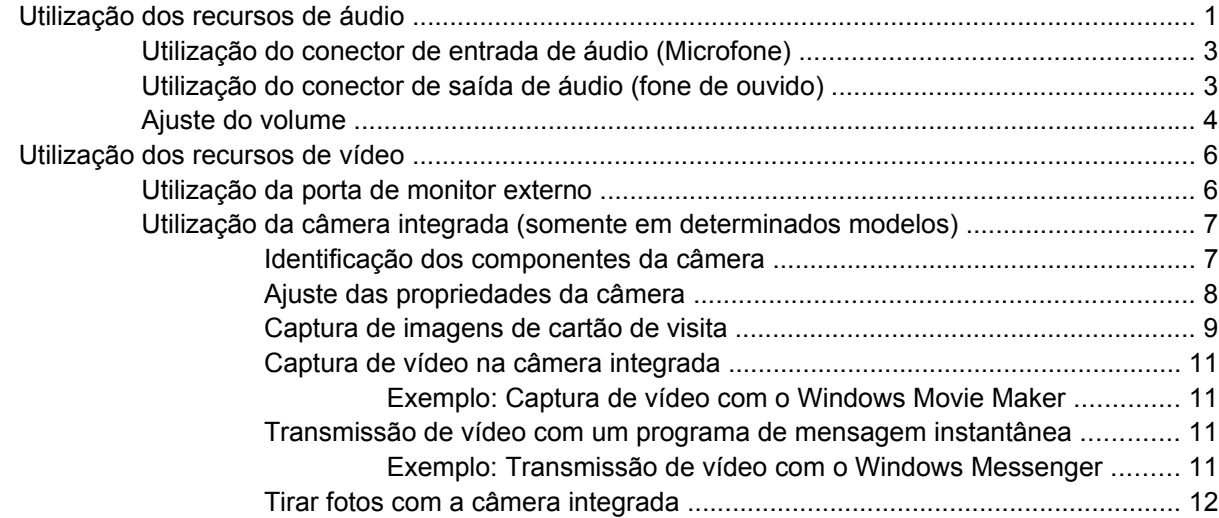

### **[2 Trabalho com software multimídia](#page-18-0)**

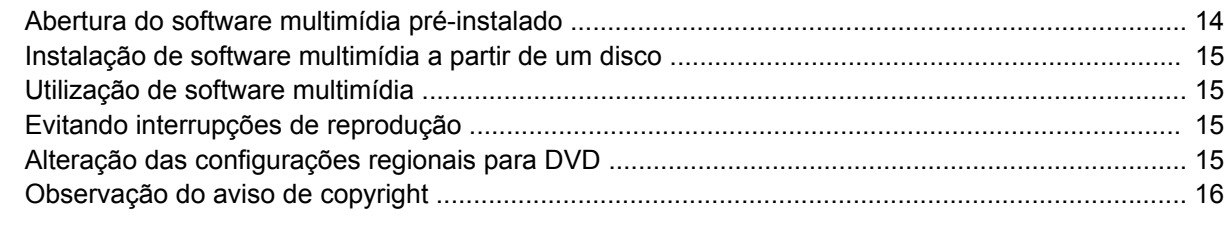

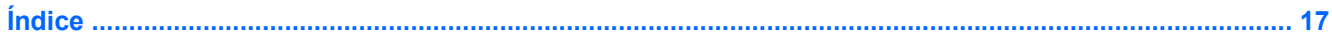

# <span id="page-6-0"></span>**1 Utilização de hardware multimídia**

## **Utilização dos recursos de áudio**

A ilustração e a tabela a seguir descrevem os recursos de áudio do computador.

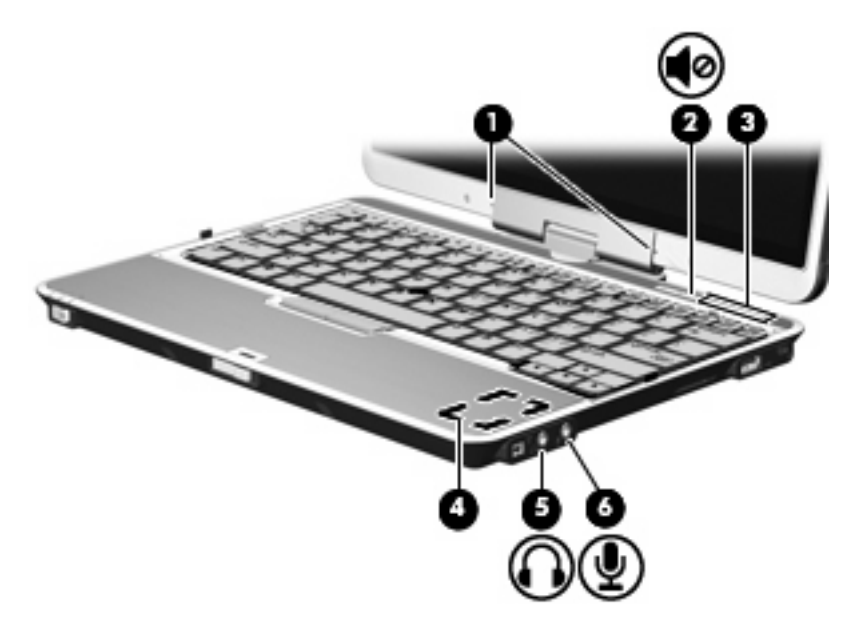

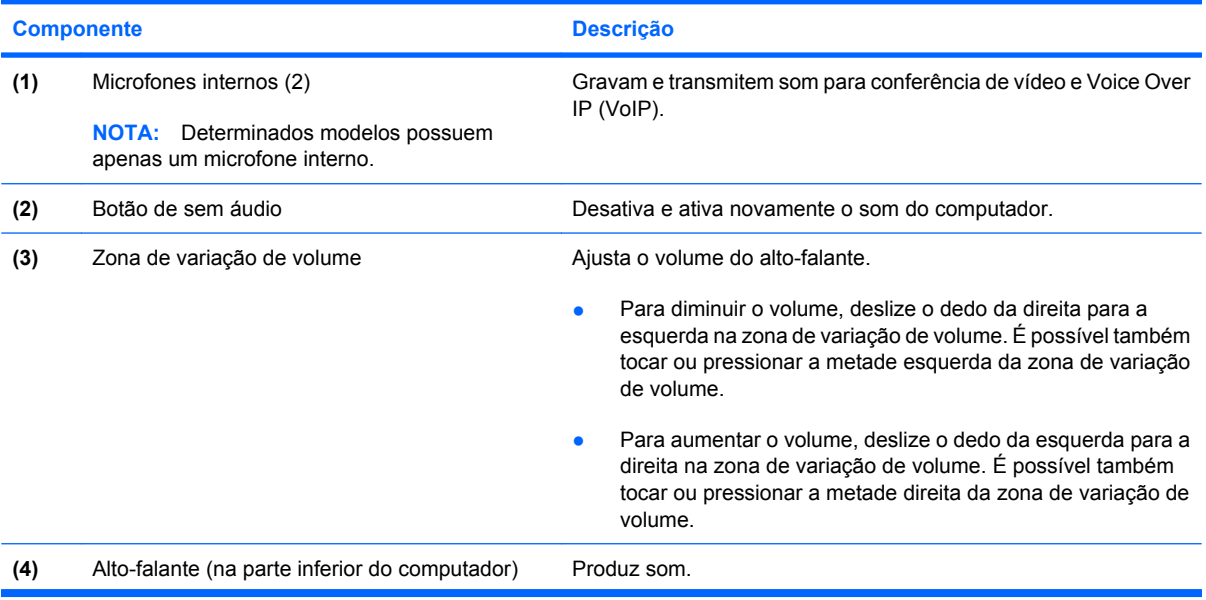

<span id="page-7-0"></span>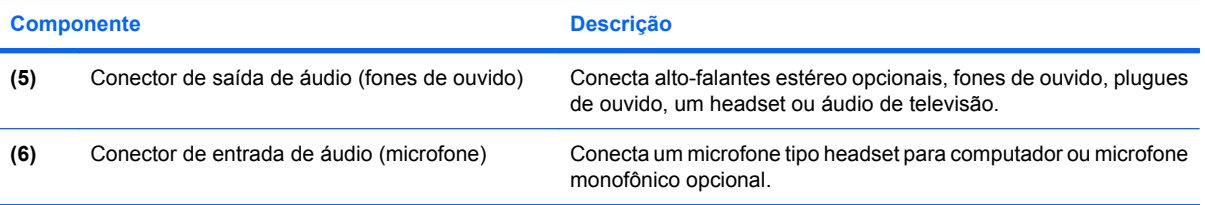

### <span id="page-8-0"></span>**Utilização do conector de entrada de áudio (Microfone)**

O computador é equipado com um conector de microfone estéreo (dois canais) que suporta um microfone de matriz estéreo ou monofônico opcional. A utilização de software para gravação de som com microfones externos permite realizar gravações em estéreo.

Ao conectar um microfone no conector, use um microfone com um plugue de 3,5 mm.

### **Utilização do conector de saída de áudio (fone de ouvido)**

- **AVISO!** Para reduzir o risco de danos pessoais, ajuste o volume antes de colocar os fones de ouvido, plugues de ouvidos ou um headset.
- **CUIDADO:** Para evitar possíveis danos a um dispositivo externo, não ligue um conector de canal único de áudio (monofônico) no conector de fone de ouvido.

Além de conectar fones de ouvido, o conector de fone de ouvido é usado para conectar a função de entrada de áudio de um dispositivo de áudio, como alto-falantes ou um sistema estéreo externo com alimentação própria.

Ao conectar um dispositivo ao conector de fone de ouvido, use apenas um plugue estéreo de 3,5 mm.

Quando um dispositivo é ligado no conector de fones de ouvido, os alto-falantes são desativados.

### <span id="page-9-0"></span>**Ajuste do volume**

É possível ajustar o volume utilizando os seguintes controles:

- Botões de volume do computador:
	- Para desativar ou restaurar o volume, pressione o botão de sem áudio **(1)**.
	- Para diminuir o volume, deslize o dedo da direita para a esquerda na zona de variação de volume **(2)**. É possível também tocar ou pressionar a metade esquerda da zona de variação de volume.
	- Para aumentar o volume, deslize o dedo da esquerda para a direita na zona de variação de volume **(3)**. É possível também tocar ou pressionar a metade direita da zona de variação de volume.

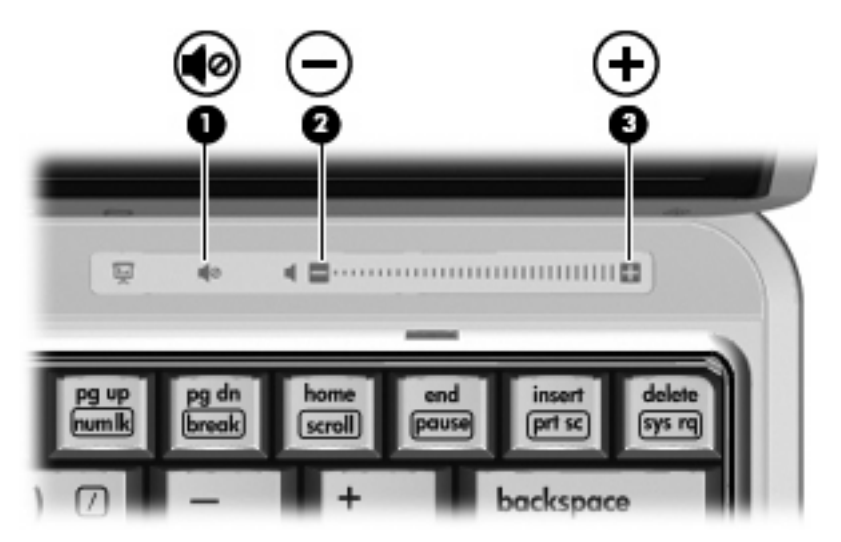

- Controle de volume do Windows®:
	- **a.** Clique no ícone **Volume** na área de notificação, no lado direito da barra de tarefas.
	- **b.** Aumente ou diminua o volume movendo o controle deslizante para cima ou para baixo. Marque a caixa de seleção **Sem áudio** para silenciar o volume.
	- $-$  ou  $-$
	- **a.** Clique duas vezes no ícone **Volume**, localizado na área de notificação.
	- **b.** Na coluna Volume principal, é possível aumentar ou diminuir o volume movendo o controle deslizante **Volume** para cima ou para baixo. É possível também ajustar o balanço ou suprimir o som.

Se o ícone Volume não estiver exibido na área de notificação, siga estas etapas para adicioná-lo lá.

- **a.** Selecione **Iniciar > Painel de controle > Sons, fala e dispositivos de áudio > Sons e dispositivos de áudio >** guia **Volume**.
- **b.** Marque a caixa de seleção **Colocar um ícone de volume na barra de tarefas**.
- **c.** Clique em **Aplicar**.
- Controle de volume de programas:

O volume também pode ser ajustado dentro de alguns programas.

# <span id="page-11-0"></span>**Utilização dos recursos de vídeo**

### **Utilização da porta de monitor externo**

A porta do monitor externo conecta um dispositivo de exibição externo, como um monitor externo ou um projetor, ao computador.

Para conectar um dispositivo de exibição, conecte o cabo do dispositivo à porta de monitor externo.

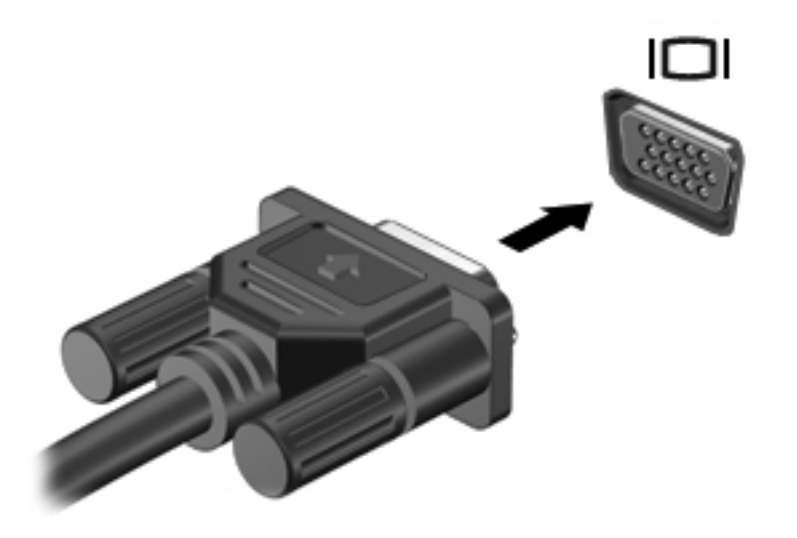

**E NOTA:** Se um dispositivo de exibição externo corretamente conectado não estiver exibindo a imagem, pressione fn+f4 para transferir a exibição da imagem para o dispositivo. Pressionar fn+f4 repetidamente fará alternar a exibição da imagem entre a tela do computador e o dispositivo.

### <span id="page-12-0"></span>**Utilização da câmera integrada (somente em determinados modelos)**

Determinados modelos de computador incluem uma câmera integrada, localizada na parte superior da tela. A câmera pode ser utilizada com diversos softwares para as seguintes funções:

- Captura de vídeo
- Fluxo de vídeo com programa de mensagem instantânea
- **Tirar fotos**

**E NOTA:** Para obter informações sobre a utilização de software projetado para ser usado com a câmera integrada, consulte a Ajuda online desse software.

Para obter um desempenho ideal, observe as seguintes orientações ao utilizar a câmera integrada:

- Certifique-se de ter a versão mais recente do programa de mensagem instantânea antes de tentar uma conversação com vídeo.
- A câmera integrada pode não funcionar corretamente com alguns firewalls de rede. Se ocorrerem problemas de visualização ou envio de vídeo a usuários em outra LAN ou fora do firewall da sua rede, entre em contato com o seu provedor de serviços de Internet para obter assistência.
- Sempre que possível, posicione fontes de luz brilhantes atrás da câmera e fora da área de imagem.

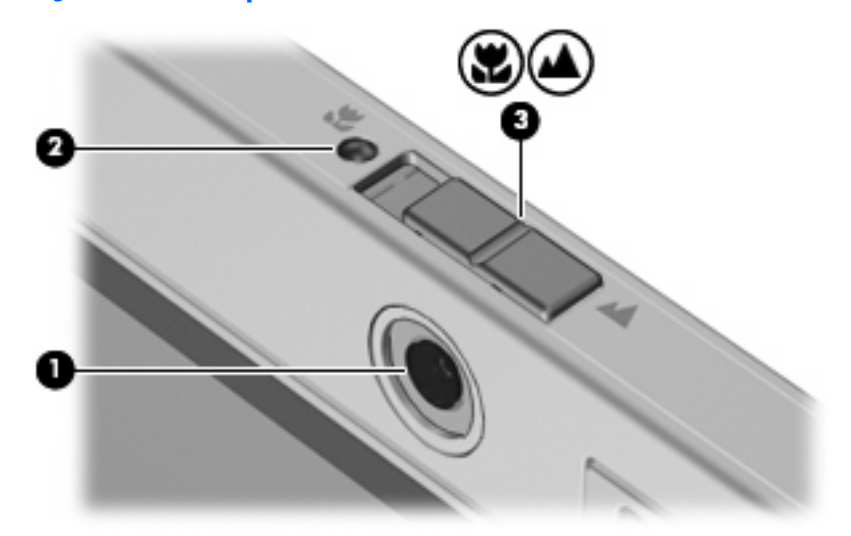

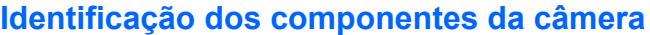

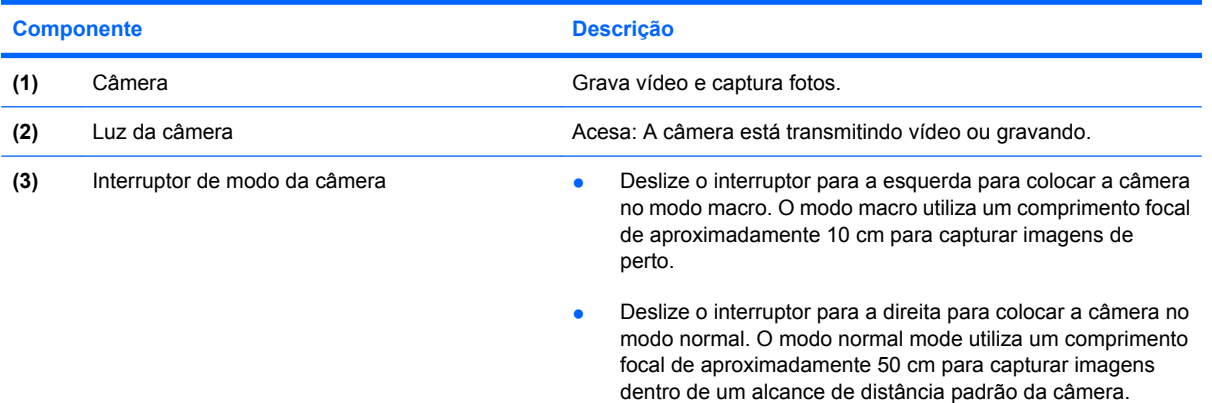

### <span id="page-13-0"></span>**Ajuste das propriedades da câmera**

É possível ajustar as seguintes propriedades da câmera:

- Brightness (Brilho)—Controla a quantidade de iluminação incorporada na imagem. Uma configuração de brilho mais alta cria uma imagem mais brilhante; uma configuração de brilho mais baixa cria uma imagem mais escura.
- Contrast (Contraste)—Controla a variação entre as áreas mais claras e mais escuras em uma imagem. Uma configuração de contraste mais alta intensifica a imagem; uma configuração de contraste mais baixa mantém mais informações da faixa dinâmica original mas cria uma imagem chapada.
- Hue (Tonalidade)—Controla o aspecto da cor que a distingue de uma outra cor (o que torna uma cor vermelha, verde ou azul). A tonalidade é diferente da saturação, que mede a intensidade da tonalidade.
- Saturation (Saturação)—Controla a intensidade das cores na imagem final. Uma configuração de saturação mais alta cria uma imagem mais robusta; uma configuração de saturação mais baixa cria uma imagem mais delicada.
- Sharpness (Nitidez)—Controla a definição das bordas de uma imagem. Uma configuração de nitidez mais alta cria uma imagem mais definida; uma configuração de nitidez mais baixa cria uma imagem mais suave.
- Gamma (Gama)—Controla o contraste que afeta os cinzas médios ou meios-tons de uma imagem. Ajustar a gama de uma imagem permite alterar os valores de brilho do nível médio de tons de cinza sem alterar dramaticamente sombras e realces. Uma configuração de gama mais baixa cria cinzas de aparência escura, e torna cores escuras ainda mais escuras.

A caixa de diálogo Propriedades pode ser acessada através de vários programas que utilizam a câmera integrada, geralmente a partir de um menu de configuração, de definições ou de propriedades.

### <span id="page-14-0"></span>**Captura de imagens de cartão de visita**

É possível utilizar a câmera com o programa Presto! BizCard para capturar imagens de cartão de visita e exportar o texto para vários tipos de software de catálogo de endereços, como Contatos do Microsoft Outlook.

Para capturar uma imagem de cartão de visita:

**1.** Deslize o interruptor de modo da câmera para a esquerda para colocar a câmera no modo macro.

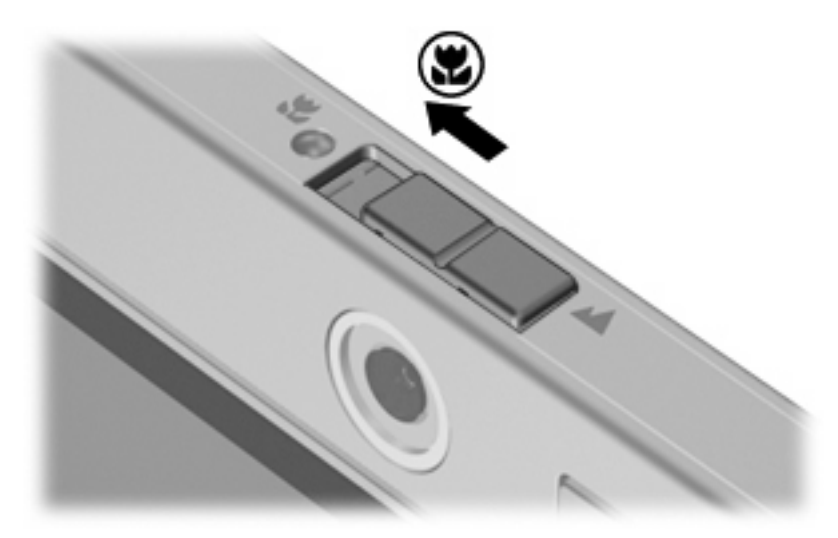

- **2.** Abra o Presto! BizCard selecionando **Iniciar > Todos os Programas > NewSoft > Presto! BizCard > Presto! BizCard**.
- **3.** Para capturar um cartão de visita, selecione **File** (Arquivo) **> Snap One Card and Recognize**.

 $-$  ou  $-$ 

Para capturar vários cartões de visita, selecione **File** (Arquivo) **> Snap Cards and Recognize**.

A janela Preview (Visualizar) é exibida.

**4.** Abaixe a tela lentamente **(1)** até a luz da câmera **(2)** parar de piscar e você ouvir um som.

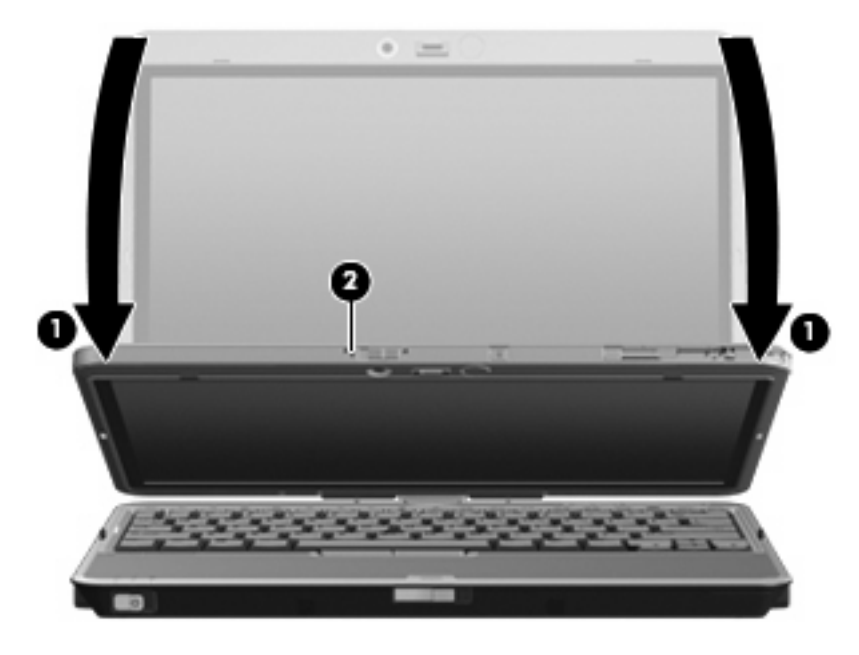

A câmera está agora focalizada.

- **5.** Insira um cartão de visita no slot de cartão de visita na parte frontal do computador **(1)** e empurre o cartão para a direita **(2)** para alinhá-lo com a câmera.
- **NOTA:** Certifique-se de que nenhum texto na parte inferior do cartão não esteja ignorado pelo slot. Se qualquer texto estiver ignorado pelo slot, gire o cartão 180 graus.

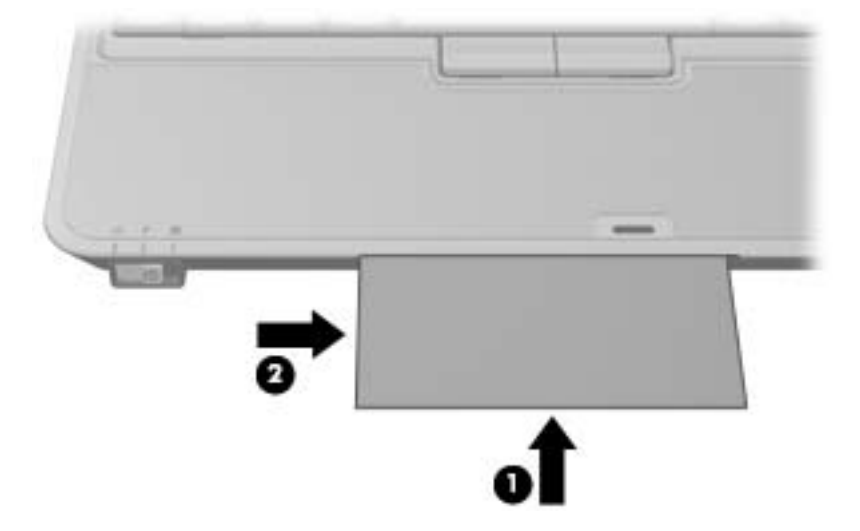

A câmera captura a imagem do cartão de visita e a luz da câmera se apaga.

**6.** Se estiver capturarndo várias imagens de cartões de visita, retire o cartão de visita e insira um outro. A luz da câmera acende quando o cartão é focalizado. A câmera então captura a imagem do cartão de visita e a luz da câmera se apaga.

Repita essa etapa para os cartões de visita adicionais.

- <span id="page-16-0"></span>**7.** Quando tiver concluído a captura de uma ou mais imagens de cartão de visita, retire o cartão de visita do slot, erga a tela e deslize o interruptor de modo da câmera de volta para o modo normal.
- **8.** Reveja os dados capturados pelo Presto! BizCard para certificar-se de que todos os dados foram capturados.

Para obter mais informações sobre a utilização do Presto! BizCard, consulte a Ajuda do software.

#### **Captura de vídeo na câmera integrada**

É possível utilizar a câmera integrada para capturar vídeo para reprodução posterior.

**ET NOTA:** Antes de capturar vídeos, verifique se o interruptor de modo da câmera está definido para o modo normal ou macro, conforme suas necessidades.

#### **Exemplo: Captura de vídeo com o Windows Movie Maker**

O exemplo a seguir é fornecido somente para fins de demonstração. O programa de captura de vídeo específico pode não estar instalado em seu computador.

- **1.** Selecione **Iniciar > Todos os programas > Windows Movie Maker**.
- **2.** Clique em **Capturar do dispositivo de vídeo**. O Assistente de captura de vídeo é exibido.
- **3.** Selecione a câmera integrada na lista de dispositivos disponíveis.
- **4.** Verifique as configurações do microfone e da câmera, e ajuste se necessário.
- **5.** Clique em **Avançar**.
- **6.** Selecione o nome do arquivo e o caminho onde deseja salvar o arquivo de vídeo e, em seguida, clique em **Avançar**.
- **7.** Selecione as configurações de vídeo e clique em **Avançar**.
- **8.** Clique em **Iniciar captura**. Quando concluir a gravação, clique em **Parar captura**.
- **9.** Clique em **Concluir** para salvar o arquivo de vídeo e fechar o assistente.
- **E** NOTA: Também é possível capturar vídeo com a câmera utilizando outros programas. Para obter mais informações, consulte a Ajuda do software do programa específico.

#### **Transmissão de vídeo com um programa de mensagem instantânea**

É possível utilizar a câmera integrada para enviar informações de vídeo em tempo real através de um programa de troca de mensagem instantânea como o Windows Messenger.

**E NOTA:** Antes de transmitir vídeo, verifique se o interruptor de modo da câmera está definido para o modo normal ou macro, conforme suas necessidades.

#### **Exemplo: Transmissão de vídeo com o Windows Messenger**

O exemplo a seguir é fornecido somente para fins de demonstração. O programa de de troca de mensagem instantânea específico pode não estar instalado em seu computador.

- **1.** Abra o Windows Messenger clicando duas vezes no ícone na área de notificação.
- **2.** Entre no Windows Messenger.
- <span id="page-17-0"></span>**3.** Selecione **Ações > Vídeo > Iniciar uma Conversa com Vídeo**.
- **4.** Clique no nome da pessoa com a qual deseja se conectar e, em seguida, clique em **OK**. Uma janela de mensagem instantânea é exibida e a imagem da câmera é exibida próxima à área de mensagem.
- **5.** Se o Assistente para Ajuste de Áudio e Vídeo for exibido, siga as instruções para otimizar as configurações da câmera e do microfone.

#### **Tirar fotos com a câmera integrada**

Também é possível utilizar a câmera integrada para tirar fotos.

- **1.** Verifique se o interruptor de modo da câmera está definido para o modo normal ou macro, conforme suas necessidades.
- **2.** Selecione **Iniciar > Painel de controle > Scanners e câmeras**.
- **3.** Clique duas vezes na câmera na listagem e, em seguida, clique em **Avançar**.
- **4.** Clique em **Tirar foto**.
- **5.** Siga as instruções no Assistente Picture para selecionar qualquer uma das seguintes opções:
	- Publicar as fotos em um Web site.
	- Solicitar impressões das fotos.
	- Salvar as fotos no computador.

# <span id="page-18-0"></span>**2 Trabalho com software multimídia**

**E NOTA:** Para usar discos ópticos (CDs eDVDs), é necessário utilizar a Base de Expansão Ultra Fina HP 2700 ou um MultiBay externo opcional com uma unidade óptica.

O computador inclui software multimídia pré-instalado. Alguns modelos de computador também incluem software multimídia adicional em um disco óptico.

Dependendo do hardware e software existentes no computador, as seguintes tarefas multimídia podem ser suportadas:

- Reprodução de mídia digital incluindo CDs de áudio e vídeo, DVDs de áudio e vídeo e rádio de Internet
- Criação ou cópia de CDs de dados
- Criação, edição e gravação de CDs de áudio
- Criação, edição e gravação de vídeo ou filme para um DVD ou CD de vídeo
- **CUIDADO:** Para evitar perda de informações ou danos a um disco, observe as seguintes orientações:

Antes de gravar um disco, conecte o computador a uma fonte de alimentação externa confiável. Não grave um disco enquanto o computador estiver sendo executado com alimentação por bateria.

Antes de gravar um disco, feche todos os programas exceto o software de disco que estiver utilizando.

Não copie diretamente de um disco de origem para um disco de destino ou de uma unidade de rede para um disco de destino. Em vez disso, copie de um disco de origem ou unidade de rede para uma unidade de disco rígido e, em seguida, copie da unidade de disco rígido para o disco de destino.

Não use o teclado do computador ou mova o computador enquanto este estiver gravando um disco. O processo de gravação é sensível à vibração.

**ET NOTA:** Para obter informações sobre a utilização do software incluído com o computador, consulte as instruções do fabricante do software, que podem ser fornecidas em disco, como arquivos de Ajuda on-line, ou no Web site do fabricante do software.

# <span id="page-19-0"></span>**Abertura do software multimídia pré-instalado**

- **1.** Selecione **Iniciar > Todos os programas**.
- **2.** Clique no programa que deseja abrir.

## <span id="page-20-0"></span>**Instalação de software multimídia a partir de um disco**

- **1.** Insira o disco na unidade óptica.
- **2.** Quando o assistente de instalação for exibido, siga as instruções na tela.
- **3.** Reinicie o computador, se solicitado a fazê-lo.

### **Utilização de software multimídia**

- **1.** Selecione **Iniciar > Todos os programas** e abra o programa multimídia que deseja utilizar. Por exemplo, se quiser utilizar o Windows Media Player para reproduzir um CD de áudio, clique em **Windows Media Player**.
- **NOTA:** Alguns programas podem estar localizados em subpastas.
- **2.** Insira o disco de mídia, como um CD de áudio, na unidade óptica.
- **3.** Siga as instruções apresentadas na tela.
- $\Omega U -$
- **1.** Insira o disco de mídia, como um CD de áudio, na unidade óptica.

A caixa de diálogo Reprodução Automática é exibida.

**2.** Clique na tarefa multimídia na lista de tarefas.

### **Evitando interrupções de reprodução**

Para reduzir a possibilidade de interrupção de reprodução:

- Salve seu trabalho e feche todos os programas antes de reproduzir um CD ou DVD.
- Não conecte ou desconecte hardware enquanto estiver reproduzindo um disco.

Não inicie o modo de espera ou a hibernação durante a reprodução de um disco. De outra forma, você poderá receber uma mensagem solicitando que confirme se deseja continuar. Se esta mensagem for exibida, clique em **Não**. Após clicar em Não, o computador poderá se comportar de qualquer uma das seguintes formas:

- A reprodução é retomada.
	- $-$  ou  $-$
- A janela de reprodução do programa multimídia pode ser fechada. Para retornar à reprodução do CD ou DVD, clique no botão **Reproduzir** no programa multimídia para reiniciar o disco. Eventualmente, pode ser necessário sair do programa e reiniciá-lo.

## **Alteração das configurações regionais para DVD**

A maioria dos DVDs que contém arquivos de copyright também contém códigos regionais. Os códigos regionais ajudam a proteger direitos de cópia internacionais.

Somente é possível reproduzir um DVD contendo um código regional se o código regional no DVD corresponder à configuração regional na unidade de DVD.

<span id="page-21-0"></span>**CUIDADO:** As configurações regionais na unidade de DVD podem ser alteradas somente 5 vezes.

A configuração regional selecionada pela quinta vez torna-se a configuração regional permanente da unidade de DVD.

O número restante de alterações de região permitidas na unidade é apresentado na caixa Alterações restantes na guia **Região do DVD**. O número exibido nesse campo inclui a quinta alteração, que será permanente.

Para alterar configurações através do sistema operacional:

- **1.** Selecione **Iniciar > Meu computador**.
- **2.** Clique com o botão direito na janela e selecione **Propriedades >** guia **Hardware > Gerenciador de dispositivos**.
- **3.** Clique no sinal de "+" próximo a **Unidades de DVD/CD-ROM**, em seguida clique com o botão direito na unidade de DVD para a qual deseja alterar as configurações de região e clique em **Propriedades**.
- **4.** Faça as alterações desejadas na guia **Região do DVD**.
- **5.** Clique em **OK**.

## **Observação do aviso de copyright**

De acordo com as leis de direitos autorais, a cópia não autorizada de material protegido por copyright, incluindo programas de computadores, filmes, transmissões públicas e gravação de sons, é considerada crime. Não use este computador para tais finalidades.

# <span id="page-22-0"></span>**Índice**

### **A**

alto-falante [1](#page-6-0) áudio, botão de supressão [4](#page-9-0) aviso de copyright [16](#page-21-0)

### **B**

botão de sem áudio [1](#page-6-0), [4](#page-9-0) botões, sem áudio [1](#page-6-0)

### **C**

câmera alternância de modos [9](#page-14-0) captura de cartões de visita [9](#page-14-0) identificação [7](#page-12-0) modo macro [7](#page-12-0) modo normal [7](#page-12-0) propriedades [8](#page-13-0) utilização [7](#page-12-0) CD gravar em [13](#page-18-0) proteção [13](#page-18-0) reprodução [15](#page-20-0) códigos regionais, DVD [15](#page-20-0) comprimento do foco [7](#page-12-0) conector de entrada de áudio (microfone) [2](#page-7-0), [3](#page-8-0) conector de saída de áudio (fones de ouvido) [3](#page-8-0) conectores entrada de áudio (microfone) [2](#page-7-0), [3](#page-8-0) saída de áudio (fones de ouvido) [2](#page-7-0), [3](#page-8-0) configurações regionais de DVD [15](#page-20-0)

#### **D**

disco óptico gravar em [13](#page-18-0)

#### DVD

alteração de configurações regionais [15](#page-20-0) gravar em [13](#page-18-0) proteção [13](#page-18-0) reprodução [15](#page-20-0)

### **F**

fones de ouvido [2](#page-7-0)

#### **I**

interruptor de modo da câmera [7](#page-12-0) interruptores modo da câmera [7](#page-12-0)

### **L**

luz da câmera, identificação [7](#page-12-0) luzes câmera [7](#page-12-0)

### **M**

microfone [2](#page-7-0) microfone, internos [1](#page-6-0) microfones, suportados [3](#page-8-0) microfones internos [1](#page-6-0) modo macro [7](#page-12-0) modo normal [7](#page-12-0) monitor, conexão [6](#page-11-0)

### **P**

plugues de ouvido [2](#page-7-0) porta de monitor externo [6](#page-11-0) portas monitor externo [6](#page-11-0) programas multimídia [13](#page-18-0) utilização [15](#page-20-0) projetor, conexão [6](#page-11-0) proteção de reprodução [15](#page-20-0)

### **R**

recursos de áudio [1](#page-6-0)

### **S**

saída de áudio (fones de ouvido), conector [2](#page-7-0) sem áudio, botão [4](#page-9-0) software leitor de cartão de visita [9](#page-14-0) multimídia [13](#page-18-0) utilização [15](#page-20-0) software do leitor de cartão de visita [9](#page-14-0) software multimídia descrição [13](#page-18-0) utilização [15](#page-20-0)

### **T**

TV [3](#page-8-0)

### **U**

unidade óptica proteção [13](#page-18-0) reprodução [15](#page-20-0)

### **V**

VCR [3](#page-8-0) volume, ajuste [4](#page-9-0)

### **Z**

zona de variação de volume [1,](#page-6-0) [4](#page-9-0)

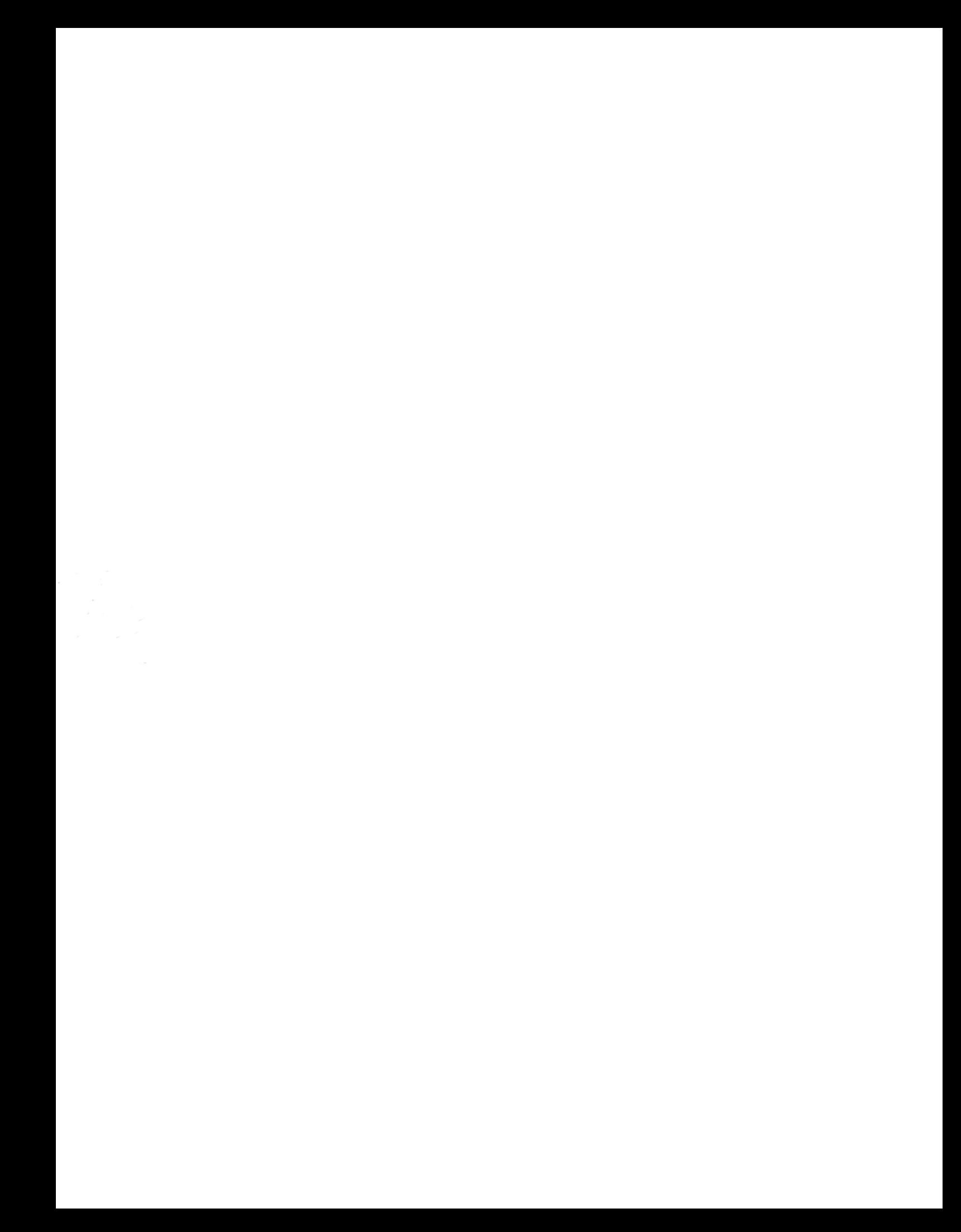